## **Criando Fluxogramas com o DIA**

Dia é um programa para criação de fluxogramas e outros tipos de gráficos vetoriais.

1-) Baixe o DIA no Link:

http://sourceforge.net/projects/dia-installer/files/dia-win32-installer/0.97.1/dia-setup-0.97.1-1.exe/download

2-)Instale-o (clique duas vezes e siga as instruções que irão aparecer.)

3-)Abra o programa: **Iniciar->Programas->DIA->Dia** 

Irá abrir uma tela igual a de baixo:

4-) O espaço em branco é área onde os objetos do fluxograma podem ser inseridos. À esquerda, estao os objetos que podem ser inseridos e as ferramentas de manipulação dos objetos.

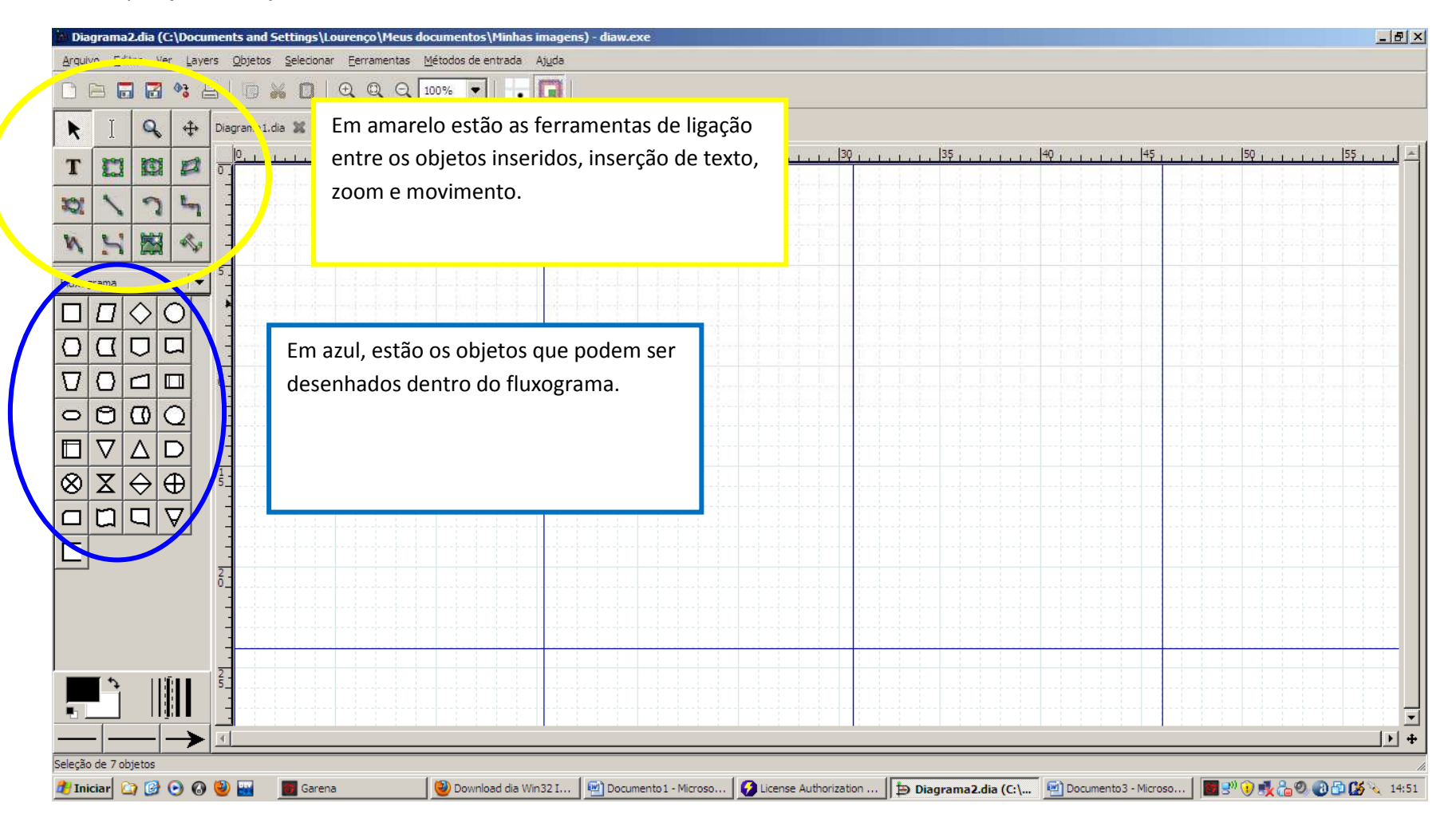

5-) Para criar um fluxograma basta clicar sobre o objeto e clicar no espaço em branco. Para escrever dentro dele, basta selecioná-lo e clicar na ferramenta de texto.

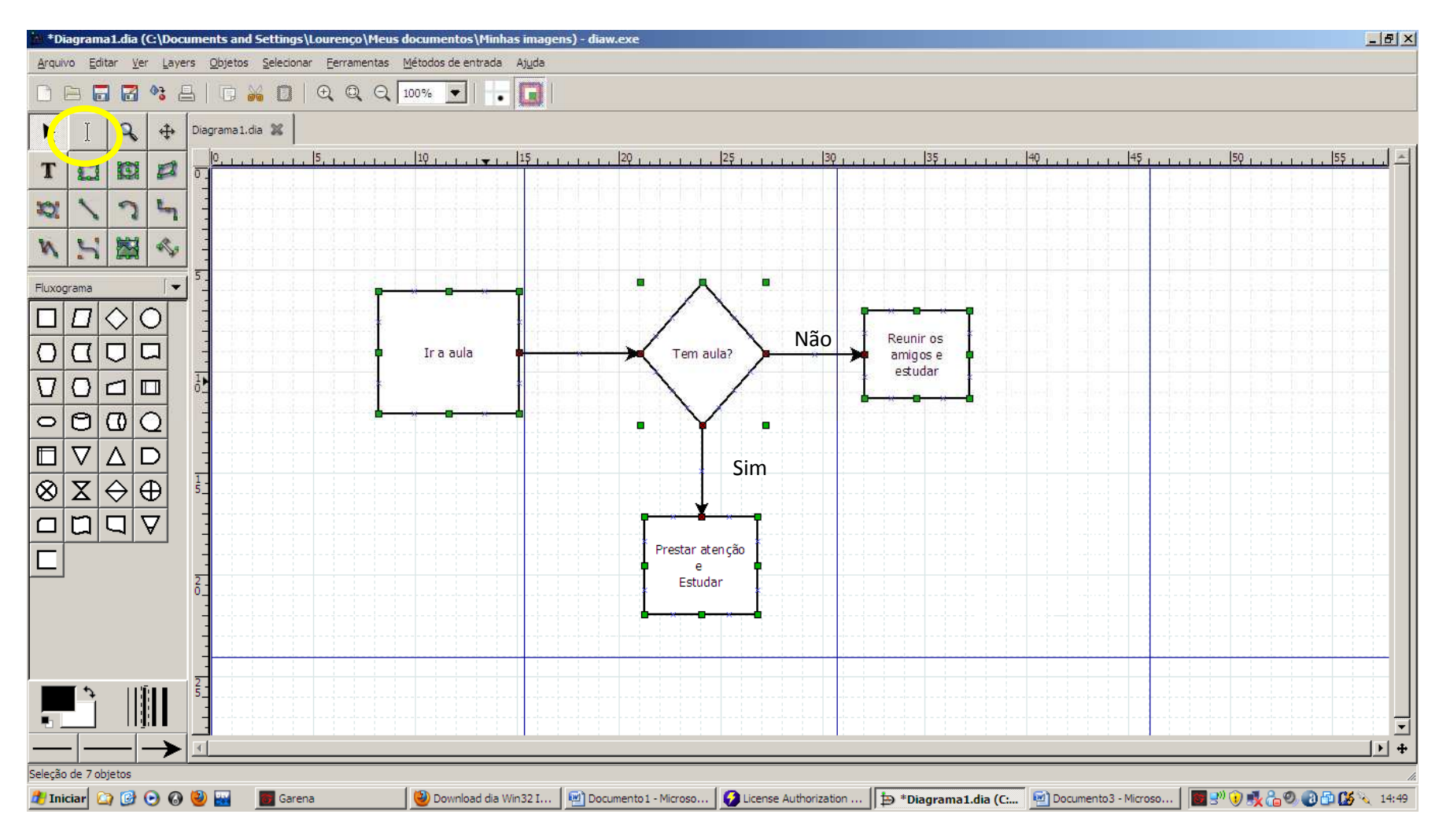

6-) Para salvar a imagem em PDF, vá em **Arquivo->Exportar** 

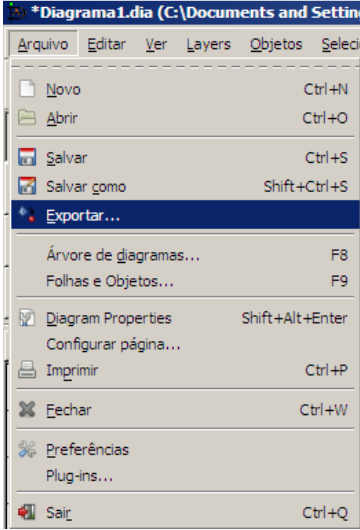

7-)Selecione PDF e clique em salvar

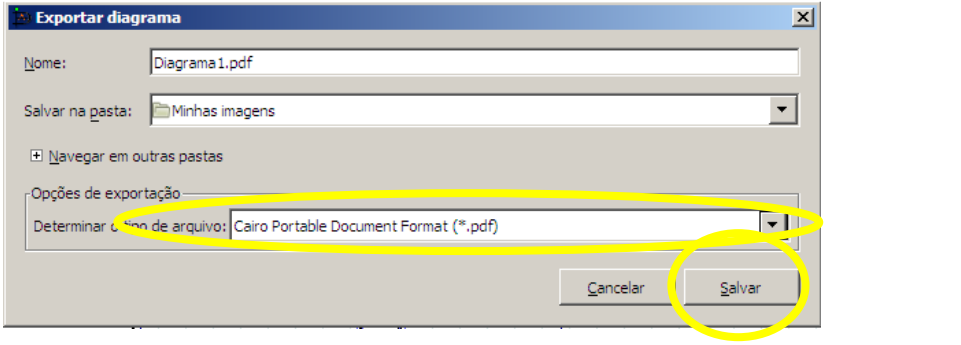